## **Roofing Passport System Administrator's Guide**

# *Setting up Outputs*

## **Table of Contents**

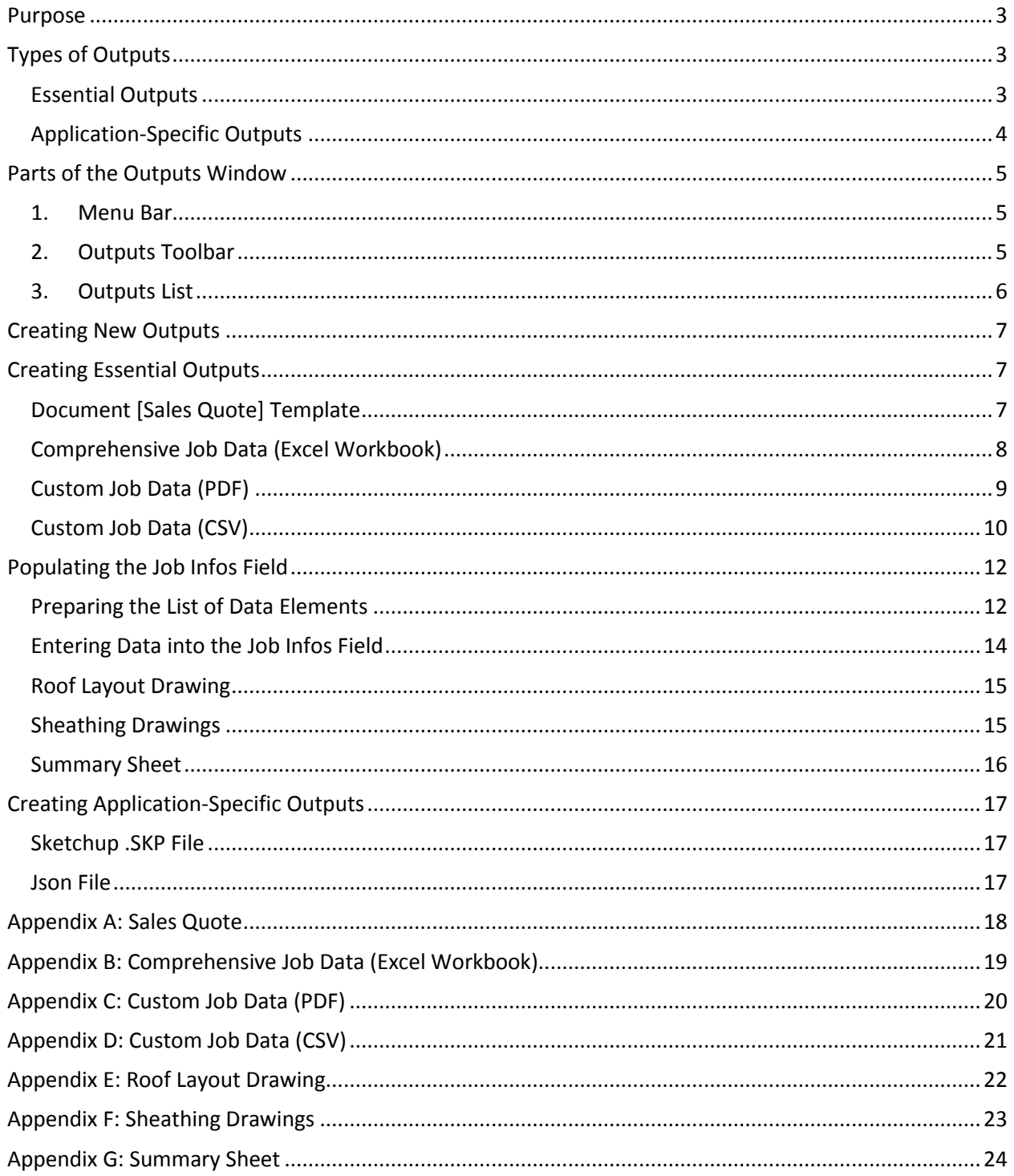

## <span id="page-2-0"></span>**Purpose**

The entire purpose of entering data into Roofing Passport is for the outputs the application produces. *Sales Quotes*, *Material Lists*, *Layout* and *Panel Drawings* — a once Roofing Passport is properly set up your organization will be producing these and other outputs in record time with incredible accuracy and efficiency. The purpose of this document is to teach you, as a new Roofing Passport System Administrator, how to setup, customize, and maintain outputs that fulfill the specific needs of your organization.

## <span id="page-2-1"></span>**Types of Outputs**

Right out of the box, Roofing Passport provides eight (8) different types of outputs. As the Systems Administrator, you will choose:

- The specific outputs that are to be made available to your users
- The job phase(s) during which each output is made available
- The customization options for your outputs

The eight different types of Roofing Passport outputs break down into two separate categories – *Essential Outputs* and *Application-Specific Outputs*. Following is a brief description of each output by type.

**NOTE** – An example of each different type of Roofing Passport output is provided in the appendices of this document.

#### <span id="page-2-2"></span>**ESSENTIAL OUTPUTS**

*Essential* outputs include all of the drawings and documentation needed to successfully bid and construct a new roof. They include the following:

- 1. **Sales Quote** This is the customized *Sales Quote* document to be presented to each of your customers when bidding a job. The *Sales Quote* output can be as simple or as sophisticated as you like. Since the *Sales Quote* will be the first document presented to potential customers, it is worthwhile to invest time in making this output as professional in content and appearance as possible. This output is provided in Microsoft Word format. (See the example provided in [Appendix A.](#page-17-0))
- 2. **Job Data (Comprehensive)** The *Comprehensive Job Data* output provides a complete *Materials List* for a job, along with a summary of the job's administrative and pricing information. This document is commonly used by a project manager to make sure all required materials are present and cost and pricing information are correct for every line item. The *Comprehensive Job Data* output is provided in Microsoft Excel format, and neither its contents nor format can be customized. (See the example provided in **Appendix B.)**
- 3. **Job Data (Custom)**  Like the *Comprehensive Job Data* output, the contents of the *Custom Job Data* output can include both materials and administrative information about a job. Often used as a customized order list for procurement, the contents of this output are highly customizable and the output is available in both PDF and CSV format. (See the examples provided in Appendix [C](#page-19-0) an[d Appendix D\)](#page-20-0)
- 4. **Roof Layout Drawings** This output shows the layout of an entire roof, plane by plane. The Systems Administrator can elect to include or exclude the display of all individual sheathing panels in this drawing. You might elect to create two outputs, one with the individual panels and one without. This output is provided in PDF format. (See the example provided in [Appendix D.](#page-20-0))
- 5. **Sheathing Drawings** This output provides a separate diagram for each individual roof plane, showing the layout of the sheathing panels in high detail. This output is provided in PDF format. (See the example provided in [Appendix E.](#page-21-0))
- 6. **Job Summary Sheet** A single page that includes a 2D representation of your 3D Roofing Passport model, along with the basic address and contact information for a project entered into the Roofing Passport *Jobs Tab*. This output is frequently used as a cover sheet for the *Roof Layout* and *Sheathing Drawings* used in the field. This output is provided in PDF format. (See the example provided in [Appendix F.](#page-22-0))

#### <span id="page-3-0"></span>**APPLICATION-SPECIFIC OUTPUTS**

Used by only some of our customers, Roofing Passport includes two outputs that are designed to interface with other applications:

- 1. **Sketchup SKP File** This output creates a copy of your 3D model that can be opened and edited using SketchUp's design and output tools.
- 2. **Json File** The *Json File* is an extremely advanced output that is used exclusively by developers to implement an *Application Programming Interface* (API) between Roofing Passport and another application, such as a materials inventory management system. For more information about the *Json File* output and its use, please contact the Keymark Support Team at [mailto:support@keymark.com.](mailto:support@keymark.com)

## <span id="page-4-0"></span>**Parts of the Outputs Window**

Setting up and customizing the Roofing Passport outputs for your organization is accomplished using the *Outputs* page for System Administrators. To access this page, go to the Menu Bar and click on Settings  $\rightarrow$  Outputs. This will open an Outputs window like the one pictured in Figure 1 below. Please take a moment to review the various parts of the Outputs window, as described in this section.

| Outputs for (Builder Name) |         |                           |                           |        |                                                                                                    |           |                          |    |  |  |
|----------------------------|---------|---------------------------|---------------------------|--------|----------------------------------------------------------------------------------------------------|-----------|--------------------------|----|--|--|
|                            |         |                           |                           |        | $\bigstar$ Add   $\emptyset$ Edit X Delete   $\land \quad \land \quad \lor \quad \blacktriangleright$   $\mathbf{\times}$ Cancel $\bigstar$ Save | $\bullet$ |                          | 2) |  |  |
| Group                      | Default | <b>Hige</b><br><b>New</b> | Hide Hide<br>Quoted Orde. |        | <b>Description</b>                                                                                                    |           | Auto Auto<br>Quote Order |    |  |  |
| <b>PDF Sections</b>        | $\Box$  | $\Box$                    | $\Box$                    | $\Box$ | Roof Layout                                                                                                    | $\Box$    | $\Box$                   |    |  |  |
| <b>PDF Sections</b>        | $\Box$  | $\Box$                    | $\Box$                    | $\Box$ | <b>Sheathing Drawings</b>                                                                                                    | $\Box$    | $\Box$                   |    |  |  |
| <b>PDF Sections</b>        | $\Box$  | $\Box$                    | $\Box$                    | $\Box$ | Panel Layout                                                                                                    | $\Box$    | $\Box$                   |    |  |  |
|                            | $\Box$  | $\Box$                    | $\Box$                    | $\Box$ | <b>Excel Workbook</b>                                                                                                    | $\Box$    | $\Box$                   |    |  |  |
| 3                          | $\Box$  | 0                         | $\Box$                    | $\Box$ | Job Data CSV                                                                                                    | $\Box$    | □                        |    |  |  |
|                            | $\Box$  | $\Box$                    | $\Box$                    | $\Box$ | Sales Proposal                                                                                                    | $\Box$    | $\Box$                   |    |  |  |
|                            | $\Box$  | □                         | $\Box$                    | $\Box$ | SketchUp .SKP file                                                                                                    | $\Box$    | $\Box$                   |    |  |  |
|                            |         |                           |                           |        |                                                                                                    |           |                          |    |  |  |
|                            |         |                           |                           |        |                                                                                                    |           |                          |    |  |  |
|                            |         |                           |                           |        |                                                                                                    |           |                          |    |  |  |
|                            |         |                           |                           |        |                                                                                                    |           |                          |    |  |  |
|                            |         |                           |                           |        |                                                                                                    |           |                          |    |  |  |
|                            |         |                           |                           |        |                                                                                                    |           |                          |    |  |  |
|                            |         |                           |                           |        |                                                                                                    |           |                          |    |  |  |

**Figure 1:** Parts of the Roofing Passport *Outputs* window used by System Administrators.

#### <span id="page-4-1"></span>**1. MENU BAR**

The Menu Bar is common to most areas within the Roofing Passport interface. The functions related to the Menu Bar are outlined in multiple Roofing Passport help documents, so we will not repeat them here. (See the [Roofing Passport Quick Start User's Guide](https://postframesolver.blob.core.windows.net/test-help-files/PDF-RP/RP-QSUG.pdf) for additional information)

#### <span id="page-4-2"></span>**2. OUTPUTS TOOLBAR**

The Outputs Toolbar contains command buttons for executing the most common functions on the Roofing Passport *Outputs* page. Following is a list of these commands and the purpose of each:

**Add** – Click the Add button to create a new output for your organization. Clicking on this button will open a dialog box that allows you to choose the type of output you wish to create, along with any output-specific parameters that need to be defined.

**Edit** – This will display a dialog box allowing you to make changes to the parameters for the selected output.

**Delete** – Removes selected output from the system.

**Move Top** – Clicking on this button will move the selected *Output* to the very top of your Outputs List.

**Move Up** – Clicking on this button will move the selected *Output* up one spot in your Outputs List.

**Move Down** – Clicking on this button will move the selected *Output* down one spot in your Outputs List.

**Move Bottom** – Clicking on this button will move the selected *Output* to the very bottom of your Outputs List.

**Cancel** – Clicking on the Cancel button will return you to your *Jobs List* page without saving any changes you have made to the configuration of your Outputs.

**Save** – Click on the Save button to retain all changes made to the configuration of your Outputs since the last Save operation. If you attempt to leave the *Outputs* page without saving your changes, a dialog box will open asking if you wish to Save your changes before leaving.

#### <span id="page-5-0"></span>**3. OUTPUTS LIST**

This section of the Outputs window displays all of the outputs that are currently available to your users. As you can see in Figure 1 (previous page), the Outputs List contains eight (8) columns of information that are used to describe and configure each Output. Here is a brief description of the purpose and function of each of these columns:

**Group** – The Group column is used to indicate whether or not a given output is produced in PDF format. All PDF-based outputs are grouped together at the top of the System Administrator's Outputs page.

**Default** – Activating this Default checkbox automatically includes the selected output for users when they click on the **Outputs** button for a job.

**Hide New** – Activating the Hide New checkbox will hide the selected Output from users when the current status for job is listed as "New" in a Roofing Passport.

Hide Quoted – Activating the Hide Quoted checkbox will hide the selected Output from users when the current status for a Roofing Passport job is listed as "Quoted."

**Hide Ordered** – Activating the Hide Ordered checkbox will hide the selected Output from users when the current status for a Roofing Passport job is listed as "Ordered."

**Description** – This field is used to provide a Name and Description for each output that can easily be recognized by users. This field is automatically populated by Roofing Passport within the *Create Output* dialog box, however, System Administrators have the ability to enter any descriptive information they wish.

**Auto Quote** – Activating the Auto Quote checkbox causes the selected *Output* to be generated automatically whenever a job's status is changed to "Quoted."

**Auto Order** – Activating the Auto Order checkbox causes the selected *Output* to be generated automatically whenever a job's status is changed to "Ordered."

**NOTE** – The Outputs List in Figure 1 (previous page) shows the four outputs that Roofing Passport includes in your list be default. These four outputs can be deleted or modified by the Systems Administrator in any way he/she deems appropriate.

## <span id="page-6-0"></span>**Creating New Outputs**

To create a new output, on the Outputs page ( $Figure 1$ , page 1) go to the Outputs Toolbar and click on the Add button. This will open the *Add Report* dialog box pictured at right in Figure 2. Using the Type drop-down list in this dialog box, select the type of output you wish to create. The contents displayed in lower portion of this dialog box will then change, depending on the type of output you have selected. We will outline the required procedures for each different type of output in the pages that follow.

**NOTE** – Once you have selected an *Output Type* from the drop-down list, Roofing Passport will automatically populate the Description field above it with the name of the item selected. If you later change the  $Type$ of output selected from the drop-down list, Roofing Passport WILL NOT automatically change the Description field.

## <span id="page-6-1"></span>**Creating Essential Outputs**

The following section provides instructions for creating each of the different *Essential Outputs* available in Roofing Passport.

#### <span id="page-6-2"></span>**DOCUMENT [SALES QUOTE] TEMPLATE**

Every job begins by providing a potential customer with a formal, written Sales Quote. (Se[e Appendix A](#page-17-0) of this document for a sample completed Sales Quote document.) The process of creating Sales Quotes begins by creating a template that Roofing Passport will use to generate these documents. The template you create will be a Microsoft Word document that contains a combination of the standard text your company uses for quotes, along with a series of "tokens" that Roofing Passport will use to fill in all of the job-specific information needed for the quote (materials, dimensions, prices, and so on).

To create a new *Sales Quote* output, refer to the *Add Report* dialog box shown in Figure 3 (right). Within this dialog box, where it says "Click here to download a sample .docx file…" go ahead and click on the word "here." This will download a Word file (Document Template.docx) that contains all of the tokens needed to generate job-specific information "on the fly" for your

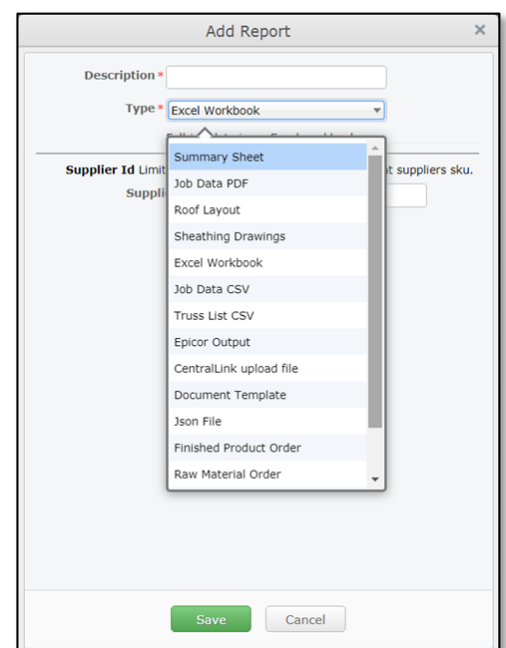

**Figure 2:** The *Add Report* [output] dialog box.

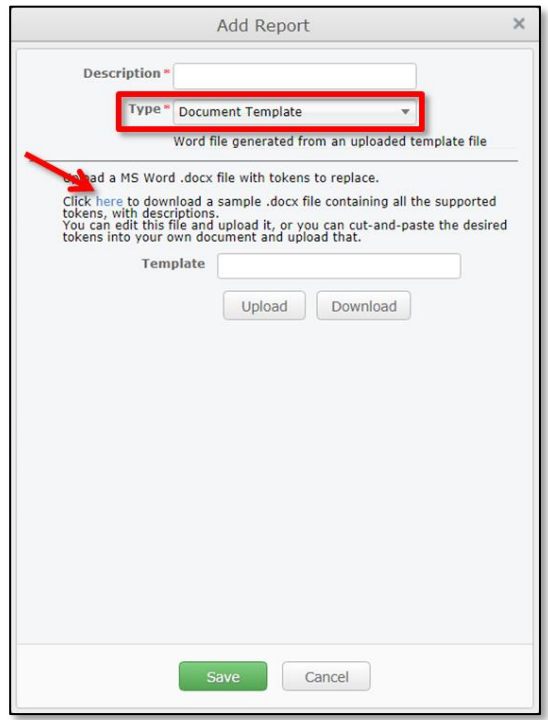

**Figure 3:** The dialog used to Download and Upload a *Sales Quote* template into and out of Roofing Passport.

*Sales Quotes*. (For additional information, please see *Creating Your Sales Quotes Template*.)

#### <span id="page-7-0"></span>**COMPREHENSIVE JOB DATA (EXCEL WORKBOOK)**

The *Excel Workbook* (a.k.a. the *Comprehensive Job Data* output) provides documentation of ALL job-related data for a project. (*See* [Appendix B](#page-18-0) of this document for a sample *Excel Workbook*.)

As you can see in Figure 4 at right, the Supplier ID field is the only customization option available for this output. If you wish to restrict this particular output to include only those materials provided by a specific Supplier, you can enter that Supplier's ID in the field provided here.

Once you have entered the required information, click on the Save button to close the dialog box and save the new output.

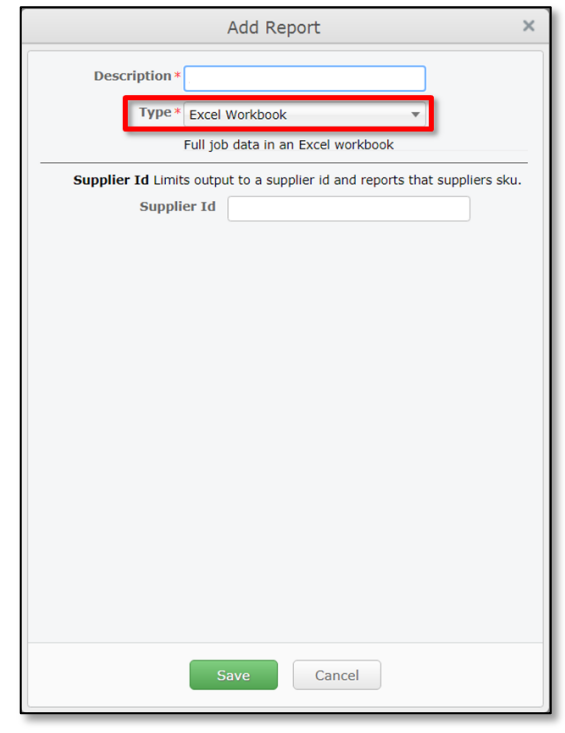

**Figure 4:** The *Add Report* dialog box used to create a new *Excel Workbook* output.

#### <span id="page-8-0"></span>**CUSTOM JOB DATA (PDF)**

As the name implies, the *Custom Job Data* output is a highly customizable report that can be configured to meet the specific needs of your organization. This output is available in two formats; PDF (described here), and CSV (described in the section immediately following). Your *Job Data* output can include any or all of the information listed below:

- 1. **Include Job Info [Checkbox]** When this checkbox is enabled, some or all information listed on the Job Tab will be included in the output (building address, contacts, etc.). The specific information to be included is defined in the Job Infos field immediately below it.
- 2. **Job Infos [Field]** When the Include Job Info checkbox has been enabled, the Job Infos field is used to limit the *Job Data* included in the output to the specific data elements defined by you, the Systems Administrator. If you leave this field blank, ALL job fields displayed on the *Jobs Tab* of the *Property Pane* will be included in the output. For information on how to fill out the Job Infos field, please see Populating the Jobs [Info Field](#page-11-0) on page 12.
- 3. **Include Materials [Checkbox]** When this checkbox is enabled, this *Job Data* output will include a summary of the job's required materials. (See **Appendix C** on page 20 for an example *Job Data* output that includes materials.)

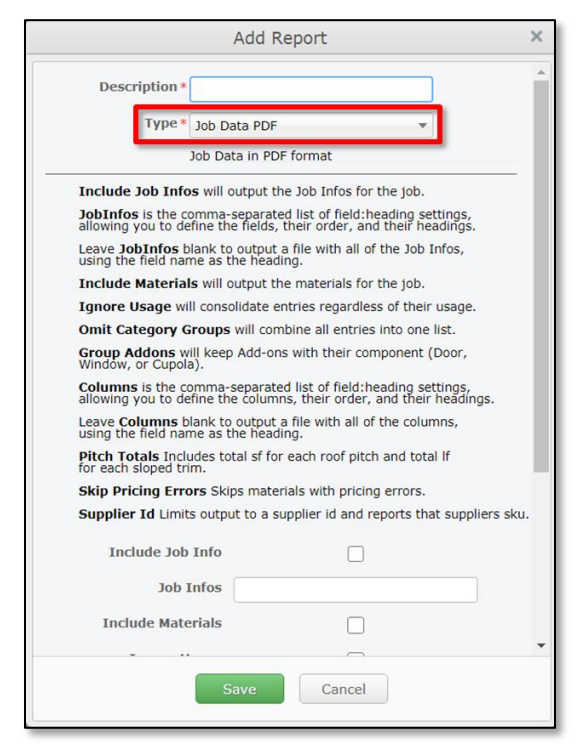

**Figure 5:** The *Add Report* dialog as it appears when creating a new *Job Data PDF* output.

- 4. **Ignore Usage [Checkbox]** When this checkbox is enabled, this output will consolidate entries under each type of material (Sheathing, Trim, Accessories, etc.) regardless of the materials' usage. For example, when the same material is used for both gable trim and eave trim, these materials will be combined as a single line item on the output.
- 5. **Omit Category Groups [Checkbox]** When this checkbox is enabled, Roofing Passport combines all required materials into a single list, without a header row separating each material by type.
- 6. **Group Addons [Checkbox]** When this checkbox is enabled, Roofing Passport will list all Addons with their associated component (Door, Window, or Cupola, etc.).
- 7. **Columns [Field]** The Columns field is used to define the specific columns of data in the *Materials Database* that are to be included in an output. If you leave this field blank, ALL columns of materials data will be included. If you wish to restrict the materials data to specific columns, you will need to enter the name of each column PRECISELY as it appears in the Materials Database AND in the specific format required by Roofing Passport. For additional information, please see the nearly identical process outlined unde[r Populating the Job Infos](#page-11-0) [Field](#page-11-0) on page 12.
- 8. **Pitch Totals [Checkbox]** When this checkbox is enabled, the output will include a calculation for the square feet of each roof pitch (plane), as well as the total combined square feet for the entire job.
- 9. **Skip Material Errors [Checkbox]** When this checkbox is enabled, this output will omit all materials with recognized pricing errors.
- 10. **Supplier Id [Field]** If you are including materials information in your *Job Data* output, and you wish to limit the materials included to one or more specific Suppliers, you must enter the target Supplier  $ID(s)$  into this field. When adding multiple Supplier IDs, separate each with a comma.

#### <span id="page-9-0"></span>**CUSTOM JOB DATA (CSV)**

The *Custom Job Data* output is available in two formats; CSV (Comma Separated Values) which is described here, and PDF, which is described in on the previous page. This output is highly customizable and can include any or all of the information listed below:

- 1. **Include Job Info [Checkbox]** When this checkbox is enabled, some or all of the information listed on the Job Tab will be included in the output (building address, contacts, etc.). The specific information to be included is defined in the Job Infos field immediately below it.
- 2. **Job Infos [Field]** Once the Include Job Info checkbox has been enabled, the Job Infos field is used to limit the job data to be included in the output to the specific data elements defined by you, the Systems Administrator. If you leave this field blank, ALL job fields displayed on the *Jobs Tab* of the *Property Pane* will be included in the output. For information on how to fill out the Job Infos field, please see Populating the Jobs [Info Field](#page-10-0) on page 12.
- 3. **Include Materials [Checkbox]** When this checkbox is enabled, the *Job Data* output will include a summary of the job's required materials. (See [Appendix D](#page-20-0) on page 21 for an example *Job Data* output that includes materials.)

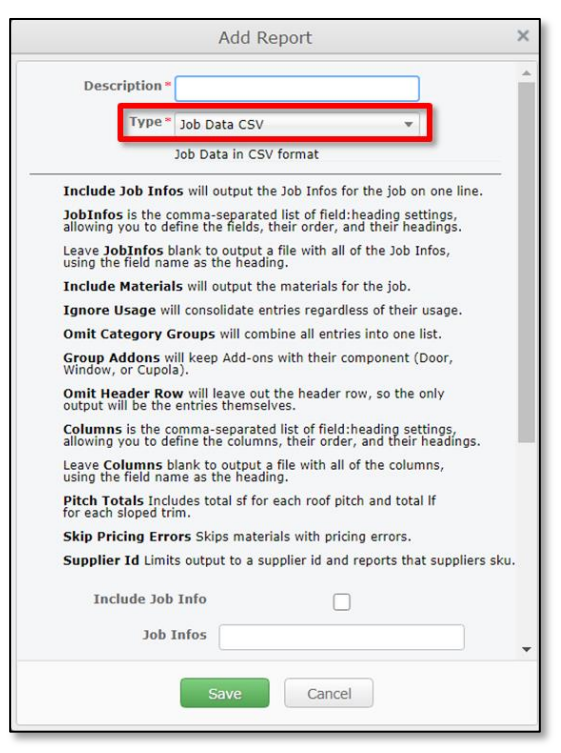

**Figure 6:** The *Add Report* dialog as it appears when creating a new *Job Data CSV* output.

- 4. **Ignore Usage [Checkbox]** When this checkbox is enabled, this output will consolidate entries under each type of material (Sheathing, Trim, Accessories, etc.) regardless of the material's usage. For example, when the same material is used for both gable trim and eave trim, these materials will be combined as a single line item on the output.
- 5. **Omit Category Groups [Checkbox]** When this checkbox is enabled, Roofing Passport combines all required materials into a single list, without a header row separating each materials group by type.
- 6. **Group Addons [Checkbox]** When this checkbox is enabled, Roofing Passport will list all Addons with their associated component (Door, Window, or Cupola, etc.).
- 7. **Omit Header Row** [Checkbox] When this checkbox is enabled, your *Jobs Data CSV* output WILL NOT include any of the header rows used to identify the contents of each column of data. This feature is made available for organizations that Upload Roofing Passport data into other applications they use in house.
- 8. **Columns [Field]** The Columns field is used to define the specific columns of data in the *Materials Database* that are to be included in an output. If you leave this field blank, ALL columns of materials data will be included. If you wish to restrict the materials data to specific columns, you will need to enter the name of each column PRECISELY as it appears in the *Materials Database* AND in the specific format required by Roofing Passport. For additional information, please see the nearly identical process documented under [Populating the Job Infos](#page-11-0)  [Field](#page-11-0) on page 12.
- 9. **Pitch Totals [Checkbox]** When this checkbox is enabled, the output will include a calculation for the square feet of each roof pitch (plane), as well as the total combined square feet for the entire job.
- 10. **Skip Material Errors [Checkbox]** When this checkbox is enabled, the output will omit all materials with recognized pricing errors.
- <span id="page-10-0"></span>11. **Supplier Id [Field]** – If you are including materials information in your *Job Data* output, and you wish to limit the materials included to one or more specific *Suppliers*, you must enter the target Supplier  $ID(s)$  into this field. When adding multiple Supplier IDs, separate each with a comma.

### <span id="page-11-0"></span>**Populating the Job Infos Field**

As you know by now, every organization creates its own customized collection of *Job Data* that is used to provide the administrative information required to manage each job. (This is the collection of data displayed on the *Job Tab* in the *Properties Pane* of Roofing Passport, as shown in Figure 7 at right.) Our objective here is to:

- 1. Identify the Job Data you wish to include in a new Custom Job Data output (PDF or CSV) and then,
- 2. Enter the name of each data element to be included into the Job Infos field of the *Add Report* dialog box. (See Figure 8.)

The trick is that the name of each of these data elements must be entered into the Job Infos field PRECISELY as it entered into your Roofing Passport database AND in the PRECISE FORMAT outlined below.

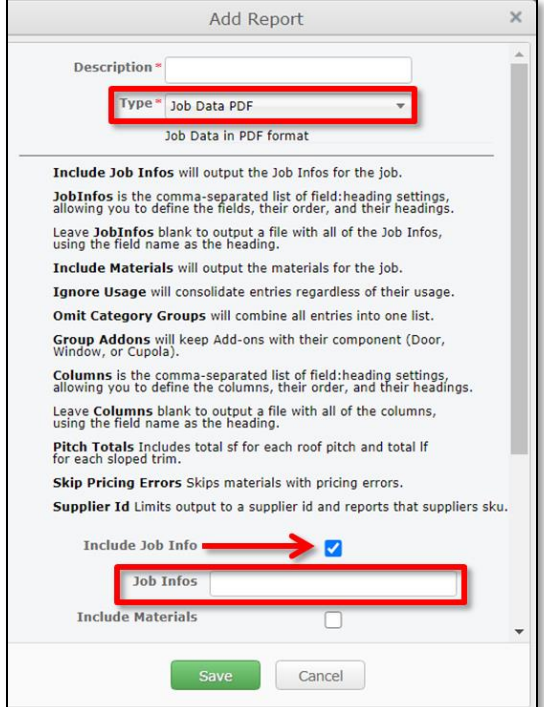

**Figure 8:** Creating a *Job Data* output with a limited subset of *Job Data*.

| <b>Basic</b><br><b>Job</b><br>Advanced | Packages             |   |  |  |  |  |  |  |  |
|----------------------------------------|----------------------|---|--|--|--|--|--|--|--|
| Job Number*<br>1234567                 |                      |   |  |  |  |  |  |  |  |
| Job Name*                              | <b>Robson House</b>  | Ø |  |  |  |  |  |  |  |
| Address*                               | 4510 80th J St       |   |  |  |  |  |  |  |  |
| $City*$                                | <b>Indianapolis</b>  |   |  |  |  |  |  |  |  |
| State*                                 | <b>TN</b>            |   |  |  |  |  |  |  |  |
| Zip Code*                              | 46240                |   |  |  |  |  |  |  |  |
| <b>Requested Start</b><br><b>Date</b>  | 5/3/2021             |   |  |  |  |  |  |  |  |
| <b>Requested End</b><br>Date           | 5/7/2021             |   |  |  |  |  |  |  |  |
| <b>Billing Address 1</b>               | 123 Maple Street     |   |  |  |  |  |  |  |  |
| <b>Billing Address 2</b>               | Suite 220            |   |  |  |  |  |  |  |  |
| <b>Billing City</b>                    | <b>Indianapolis</b>  |   |  |  |  |  |  |  |  |
| <b>Billing State</b>                   | ΙN                   |   |  |  |  |  |  |  |  |
| <b>Billing Zip Code</b>                | 46285                |   |  |  |  |  |  |  |  |
| <b>Customer Name</b>                   | <b>Thomas Robson</b> |   |  |  |  |  |  |  |  |
| <b>Customer Phone</b>                  | $(317) 555 - 1212$   |   |  |  |  |  |  |  |  |
| <b>Customer Email</b>                  | trrobson42@aol.com   |   |  |  |  |  |  |  |  |
| <b>Salesperson Name</b>                | Phillip Schroeder    |   |  |  |  |  |  |  |  |
| <b>Salesperson Phone</b>               | $(317)$ 123-4567     |   |  |  |  |  |  |  |  |

**Figure 7:** Job Data is displayed on the Job Tab of the Properties Pane. This set of data is customized to meet the needs of each individual company.

#### <span id="page-11-1"></span>**PREPARING THE LIST OF DATA ELEMENTS**

Since *Job Data* is different for every company, we will use the *Job Data* shown in Figure 7 as our example for the step-by-step instructions presented below:

1. Create and save a *Job Data* output that includes ALL Job Information. (That is to say, enable the Include Job Info checkbox (Figure 8) and DO NOT enter any information into the Job Infos field in the *Add Report* dialog box. The rest of the configuration for this output does not matter. Simply accept the defaults and click the Save button.)

2. With your new *Job Data CSV* output containing ALL *Job information* now created, go to your *Jobs* page within Roofing Passport, select any job at random and Download the newly created *Job Data CSV* output by clicking on the Download button for that job.

3. Open the newly downloaded *Job Data CSV* file and, from the very top row, copy and paste the names of ALL the *Job Data* columns into a text file, as pictured in the example below. (Microsoft WordPad and Microsoft Notepad work equally well for creating this temporary text file.)

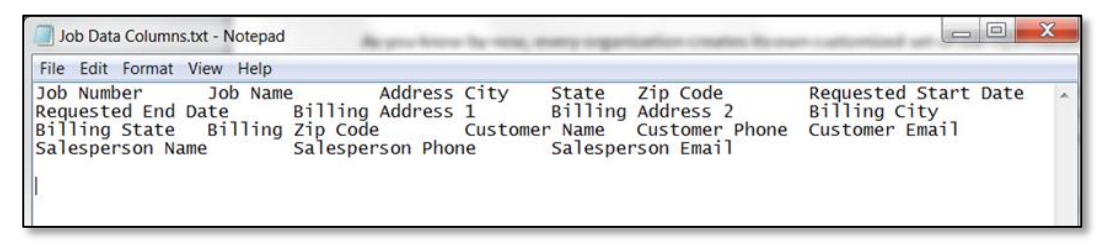

- 4. Save your new text file with a name like Job Data Columns. This is a temporary file, and you can delete it once your new output has been created.
- 5. In your newly created text file, delete the names of the columns of *Job Data* that you DO NOT wish to include in your Custom Job Data output. As you can see in the example below, we have deleted all of the data elements related to Billing and the Salesperson.

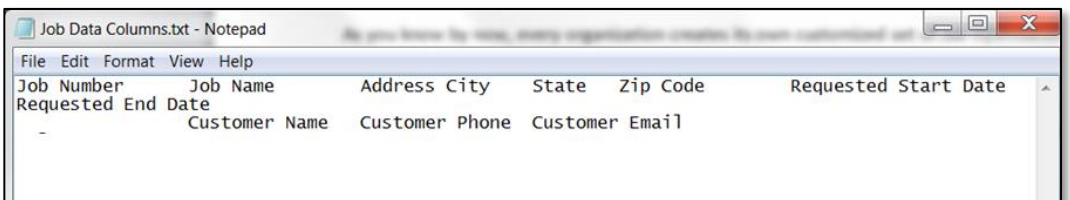

6. With your list of Job Data column names now paired down to those you wish to include in your output, separate the name of each data element from the next with a comma, as shown in the figure below.

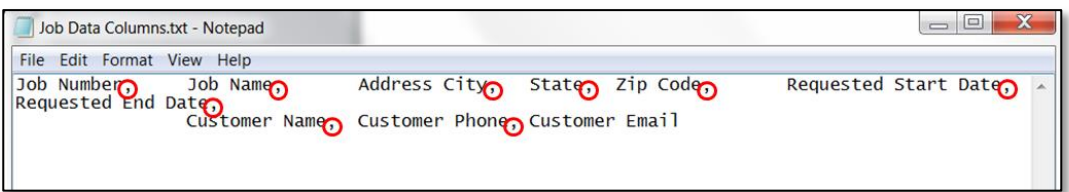

7. Last but not least, delete the extra spaces between the commas separating column names as shown below. BE SURE TO LEAVE ANY EXISTING SPACES WITHIN THE NAME OF EACH INDIVIDUAL DATA ELEMENT, since deleting these spaces will cause your new output to fail.

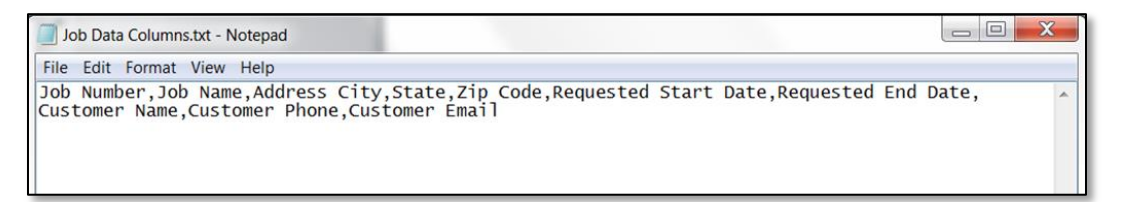

8. Save the changes to your text file.

#### <span id="page-13-0"></span>**ENTERING DATA INTO THE JOB INFOS FIELD**

Now that our list of data elements to be included has been prepared, it is time to enter this information into the Job Infos field of the *Add Report* dialog box. Please perform the following steps:

- 1. Go to the File Menu and select Settings  $\rightarrow$  Outputs to open the Administrator's Outputs page.
- 2. Click on the Add button to open the *Add Report* dialog box.
- 3. From the Type drop-down list, select the desired output (*Job Data PDF* or *Job Data CSV*).
- 4. Click in the Include Job Info checkbox to enable it.
- 5. Next, open the text file you created in the preceding section (Job Data Columns.txt, or whatever you named your file.) Using your mouse or keyboard, select ALL of the text within this file and press  $CTRL-C$  on your keyboard to  $Copy$  the selected data to your computer's clipboard.
- 6. Now, go back to your Roofing Passport window and Paste the copied data directly into the Job Infos field on the *Add Report* dialog box.
- 7. Make any other desired changes to the configuration of this output and click on the  $Save$ button to finish the job.

That does it! Now, when a user generates the Custom Job Data output you just created, it will only include those Job Data elements that you have prescribed.

#### <span id="page-14-0"></span>**ROOF LAYOUT DRAWING**

The *Roof Layout* output is a single-page report that provides an aerial view of ALL of the planes (sections) that comprise an entire roof. There are only two customizations that can be applied to this output:

**Output Type** – Use the drop-down list provided to select whether this output is to be produced in PDF or DXF (AutoCAD) file format.

**Show Sheathing Parts** – When this checkbox is enabled, this output will include the layout of ALL sheathing parts for an entire roof.

Please see [Appendix E](#page-21-0) on page 22 for an example *Roof Layout Drawing*.

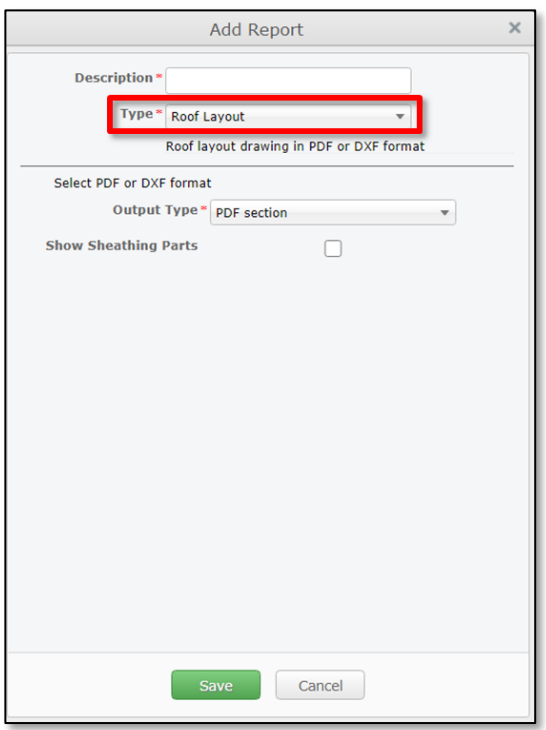

**Figure 9:** The *Add Report* dialog as it appears when creating a new *Roof Layout* output.

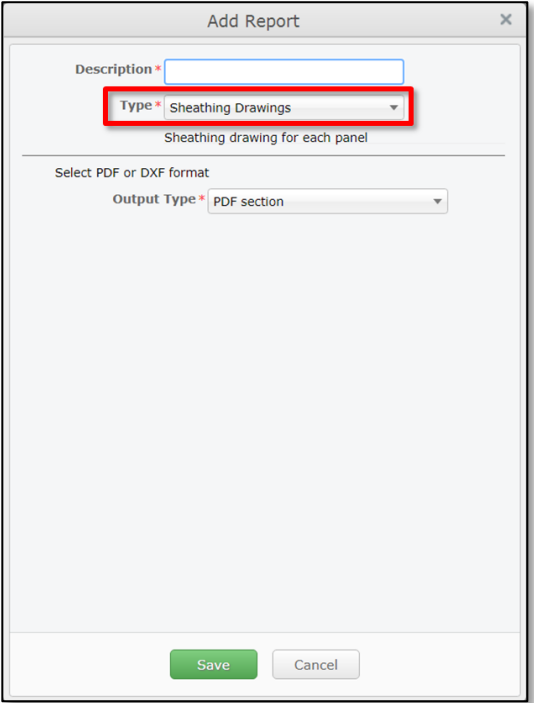

#### **Figure 10:** The *Add Report* dialog box for creating a new *Sheathing Drawings* output.

#### <span id="page-14-1"></span>**SHEATHING DRAWINGS**

The *Sheathing Drawings* output is a multi-page report that provides a one-page drawing for each section of a roof, and the layout of sheathing panels on that section. Use the drop-down arrow provided to select whether the output is to be produced in PDF or DXF (AutoCAD) file format.

Please see [Appendix F](#page-22-0) on page 23 for an example *Sheathing Drawing*.

#### <span id="page-15-0"></span>**SUMMARY SHEET**

The *Summary Sheet* is a single page report, provided in PDF format, that contains the following information:

**Drawing** – A 2D representation of a roof's 3D model

**Summary** – The overall dimensions of the target roof.

**Job Information** – The Job Information section of this output lists the Job Information entered by the users into the *Jobs Tab* of the *Property Pane* for the given project. Even though the *Summary Sheet* itself cannot be customized, the data collected and listed on the *Jobs Tab* is completely customizable, so the contents of this section of the report will vary by organization.

Please see **Appendix G** on page 24 for an example *Summary Sheet*.

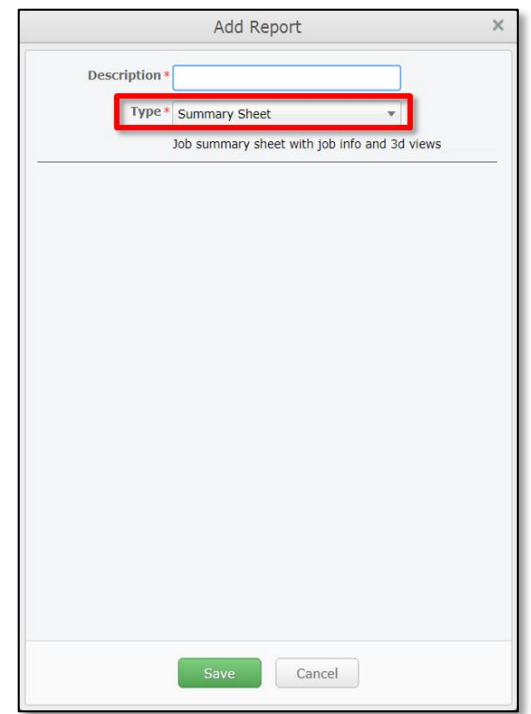

**Figure 11:** The *Add Report* dialog box for creating a new *Summary Sheet* output.

## <span id="page-16-1"></span><span id="page-16-0"></span>**Creating Application-Specific Outputs**

#### **SKETCHUP .SKP FILE**

Roofing Passport is designed to integrate with Trimble SketchUp software for companies that have traditionally used this application for some or all of their designs processes. Now, users can take advantage of Roofing Passport's automated modeling capabilities, and then further refine their designs and outputs using SketchUp.

By creating a SketchUp output, users will be able to download a copy of their Roofing Passport 3D model – and all its associated data – in a file format that can be opened and edited in SketchUp.

To create a SketchUp output, simply select SketchUp .SKP from the Type drop-down list, and enter the desired name for this output in the Description field. Click on the Save button when you are done, to save the output and close the *Add Report* dialog box.

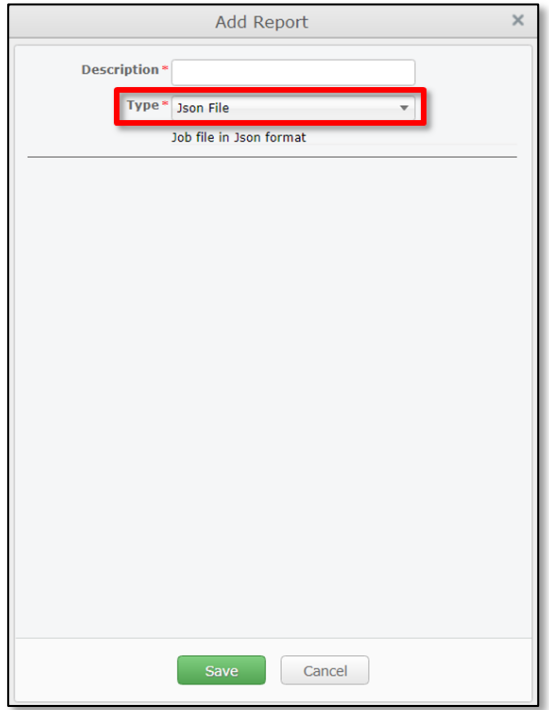

**Figure 13:** The *Add Report* dialog box for creating a new *JSON File* output.

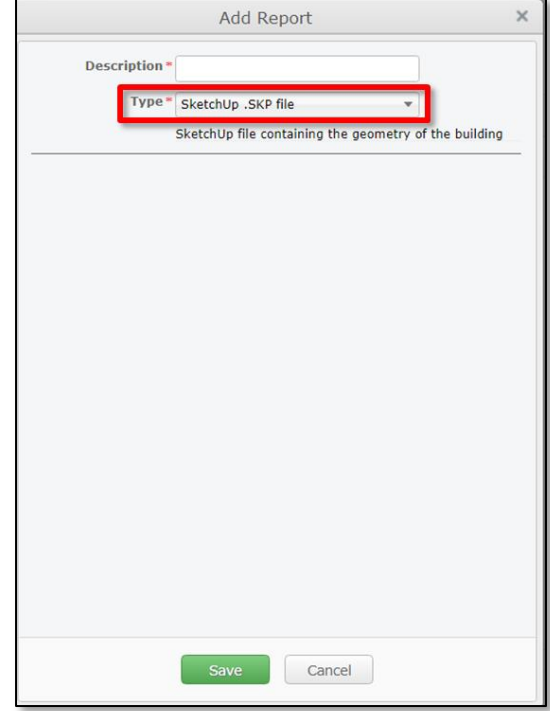

**Figure 12:** The *Add Report* dialog box for creating a new SketchUp File output.

#### <span id="page-16-2"></span>**JSON FILE**

This output is used to store simple data structures and objects in JavaScript Object Notation (JSON); a standard data interchange format. It is primarily used for transmitting data between a web application and a server.

## **Appendix A: Sales Quote**

<span id="page-17-0"></span>Perhaps more than any other Roofing Passport output, the contents and design of the *Sales Quote* varies greatly by organization. Using the tokens provided in the *Add Report* dialog box (see page 7 ) Systems Administrators can create one or more *Sales Quote* templates that provide the specific information needed by their organizations. Since the *Sales Quote* is the first formal document presented to your potential customers, it is well worth each System Administrator's time to ensure that this template is as professional and complete as possible.

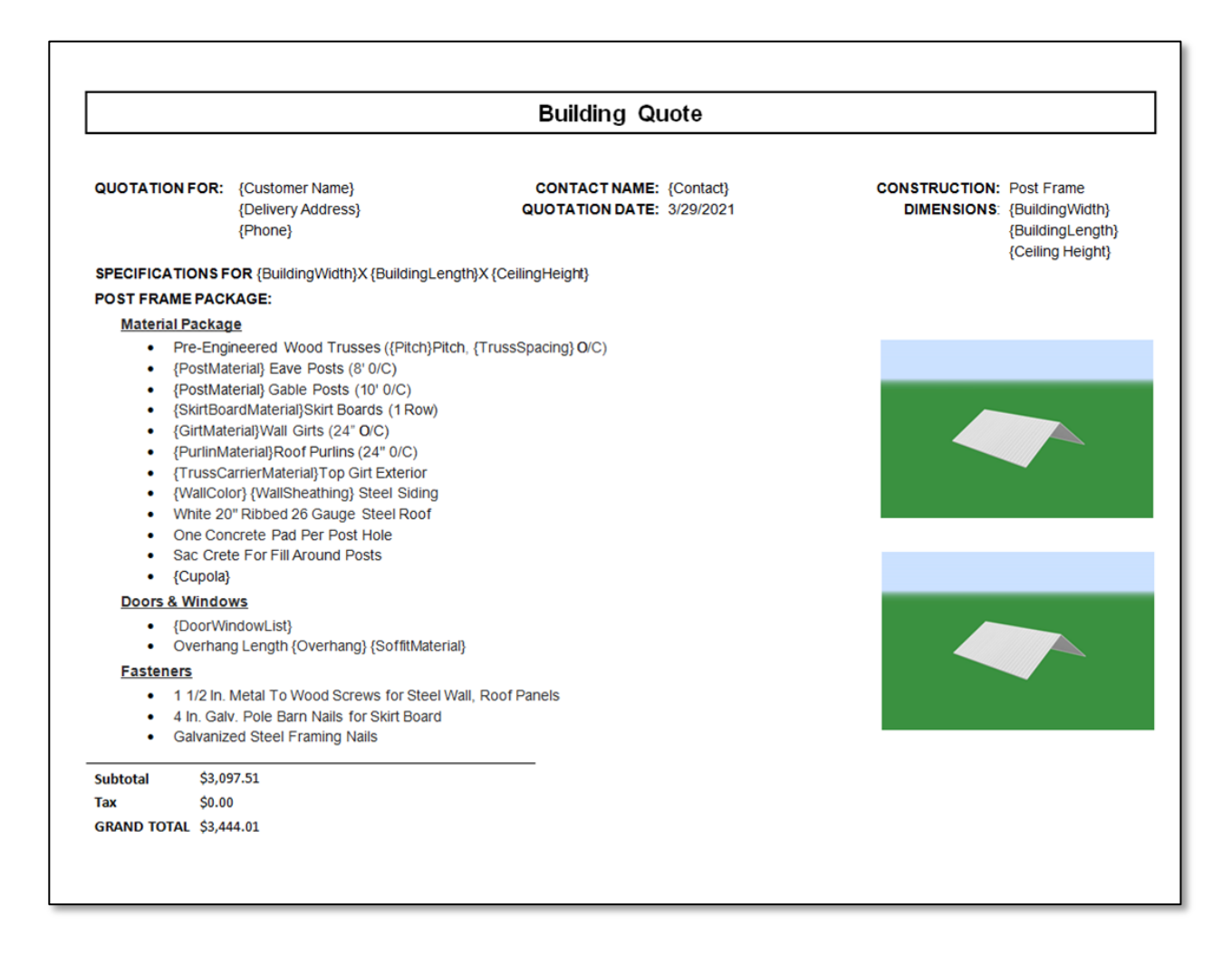

## **Appendix B: Comprehensive Job Data (Excel Workbook)**

<span id="page-18-0"></span>As pictured below, the *Complete Job Data* output is produced as a multi-tabbed Excel Workbook that contains all the job information entered into the Roofing Passport *Jobs Tab* on the first tab of the workbook, along with separate tabs for all of the Sheathing, Trim, Accessories, Labor and Freight required for a job. This output is standard and its contents cannot be edited or altered in any way.

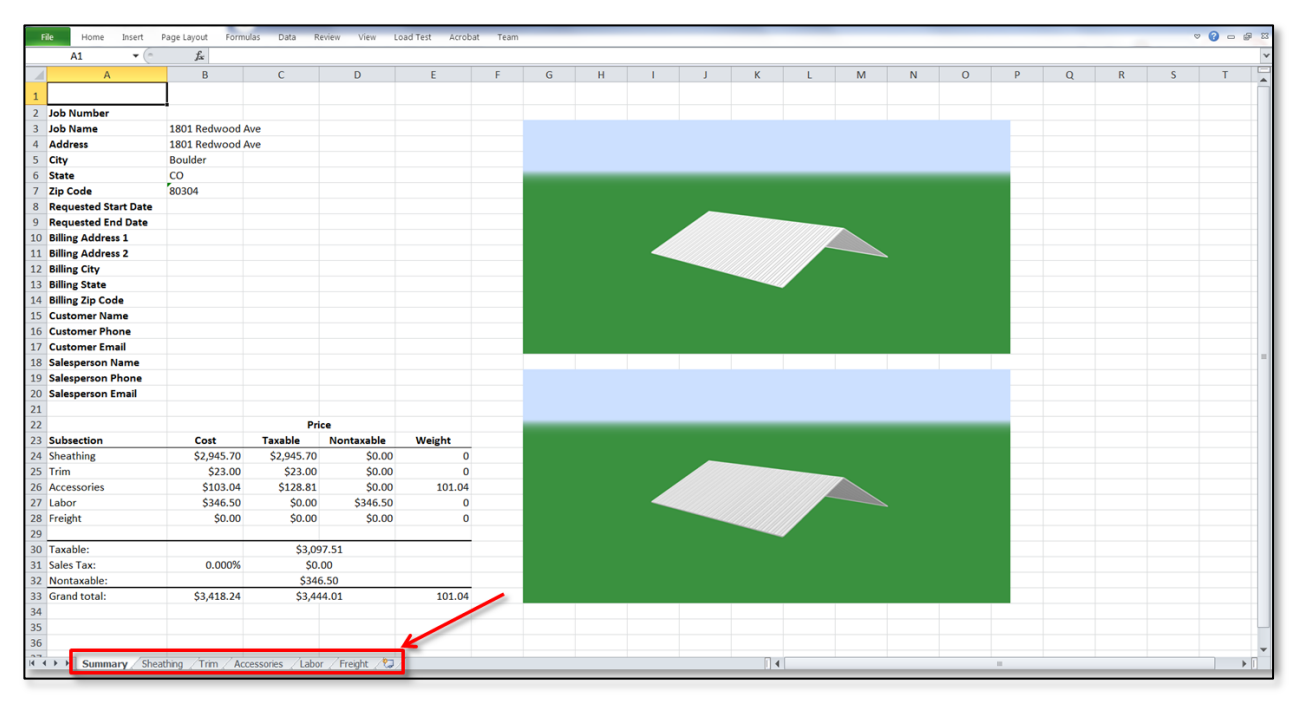

Below, this example shows the contents of the *Sheathing Tab*; the second tab of information included in the Excel Workbook.

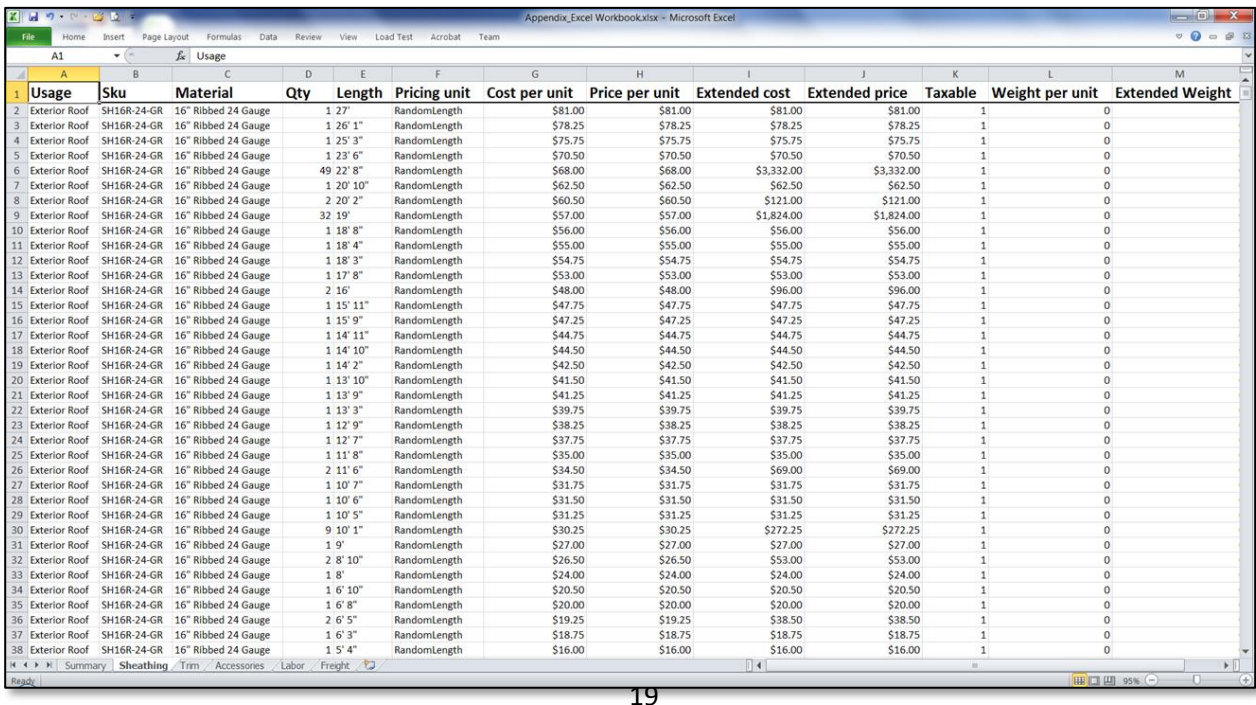

## **Appendix C: Custom Job Data (PDF)**

<span id="page-19-0"></span>The *Custom Job Data PDF* output is a highly-customizable one-page report that is available in both PDF and CSV formats. The PDF version shown below has been configured to include information from the *Job Tab*, along with materials information.

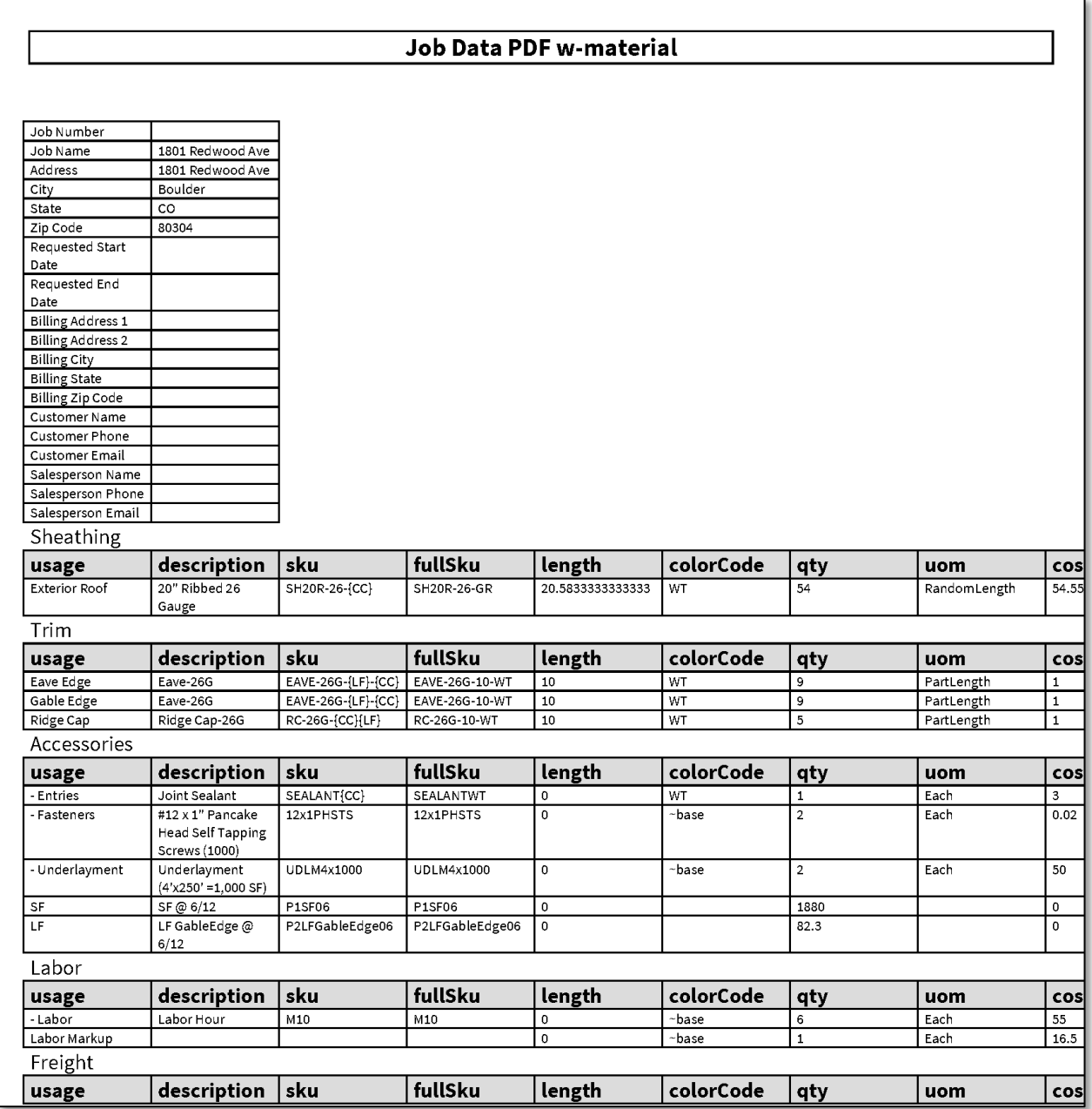

## **Appendix D: Custom Job Data (CSV)**

<span id="page-20-0"></span>The *Custom Job Data CSV* output is a highly-customizable one-page report that is available in both PDF and CSV formats. The CSV version shown below, which has been opened in Microsoft Excel, has been configured to include information from the *Job Tab*, along with materials information. Note that the tab name on the worksheet is the same as the Job Name. Each separate section of materials is separate by a header row for the sake of clarity.

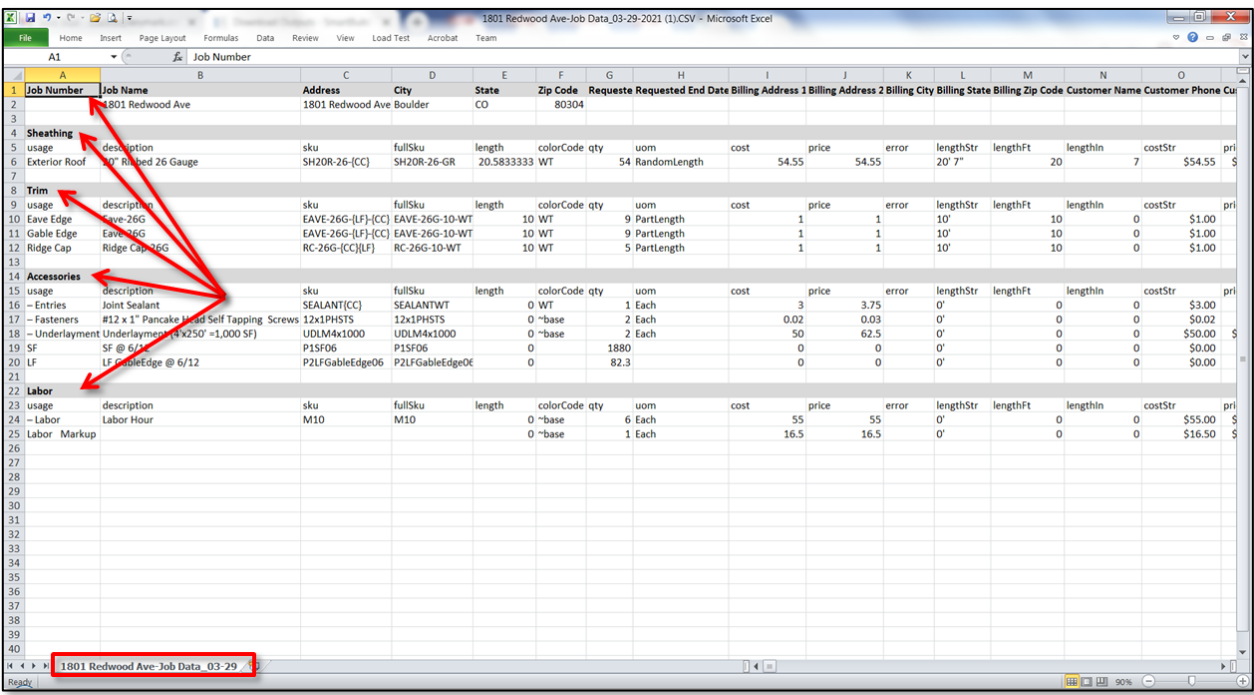

## **Appendix E: Roof Layout Drawing**

<span id="page-21-0"></span>As pictured in the example below, the *Roof Layout Drawing* is a single page PDF file that provides an aerial view of ALL of the planes that comprise a roof. The version of this output shown here has been configured with the option to display the layout of all sheathing panels on the roof.

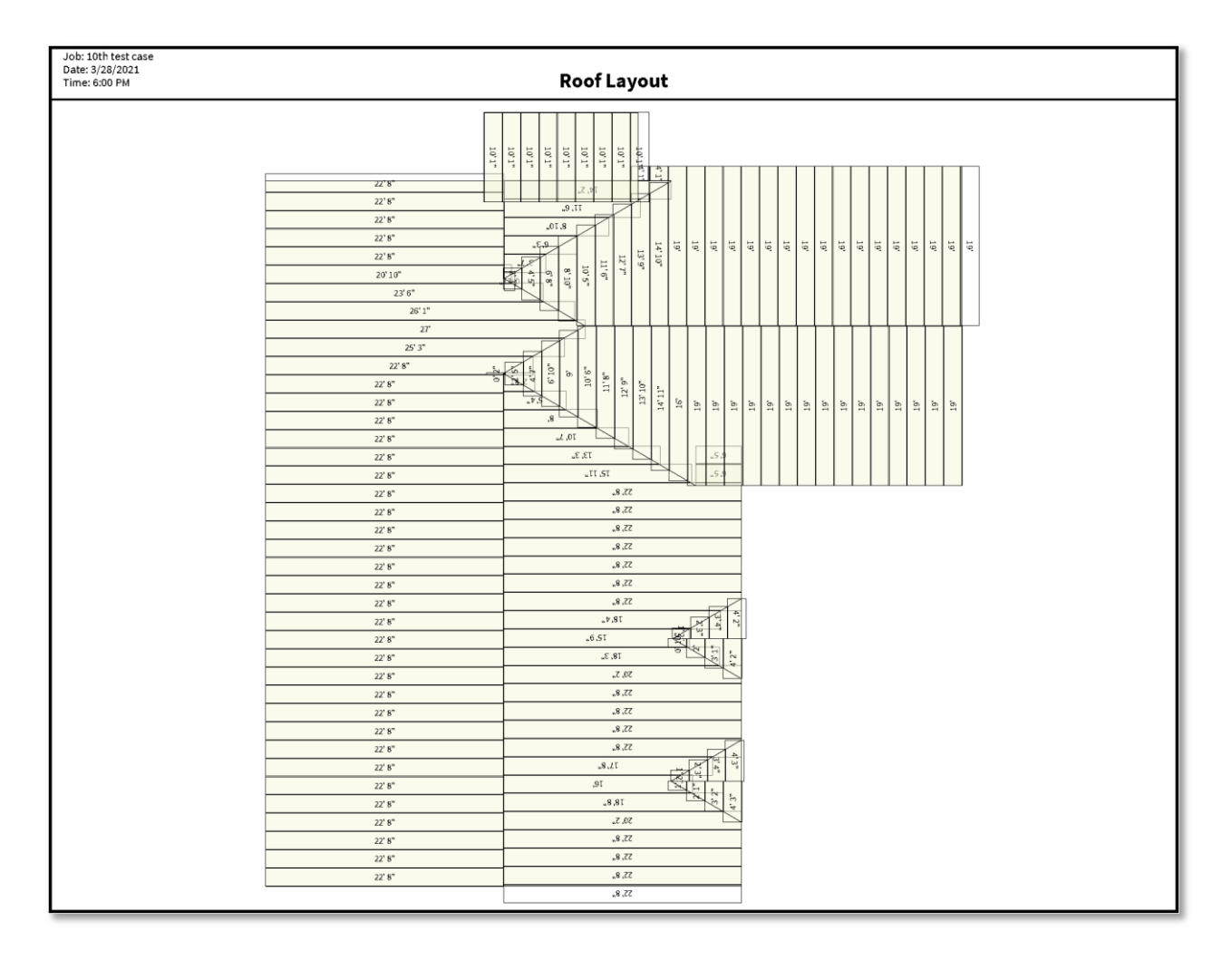

## **Appendix F: Sheathing Drawings**

<span id="page-22-0"></span>The *Sheathing Drawings* output is a multi-page PDF report that provides a one-page drawing for each section of a roof, and the layout of sheathing panels on that section. The example provided below shows the panel layout for the second section of the roof shown in *Appendix E*.

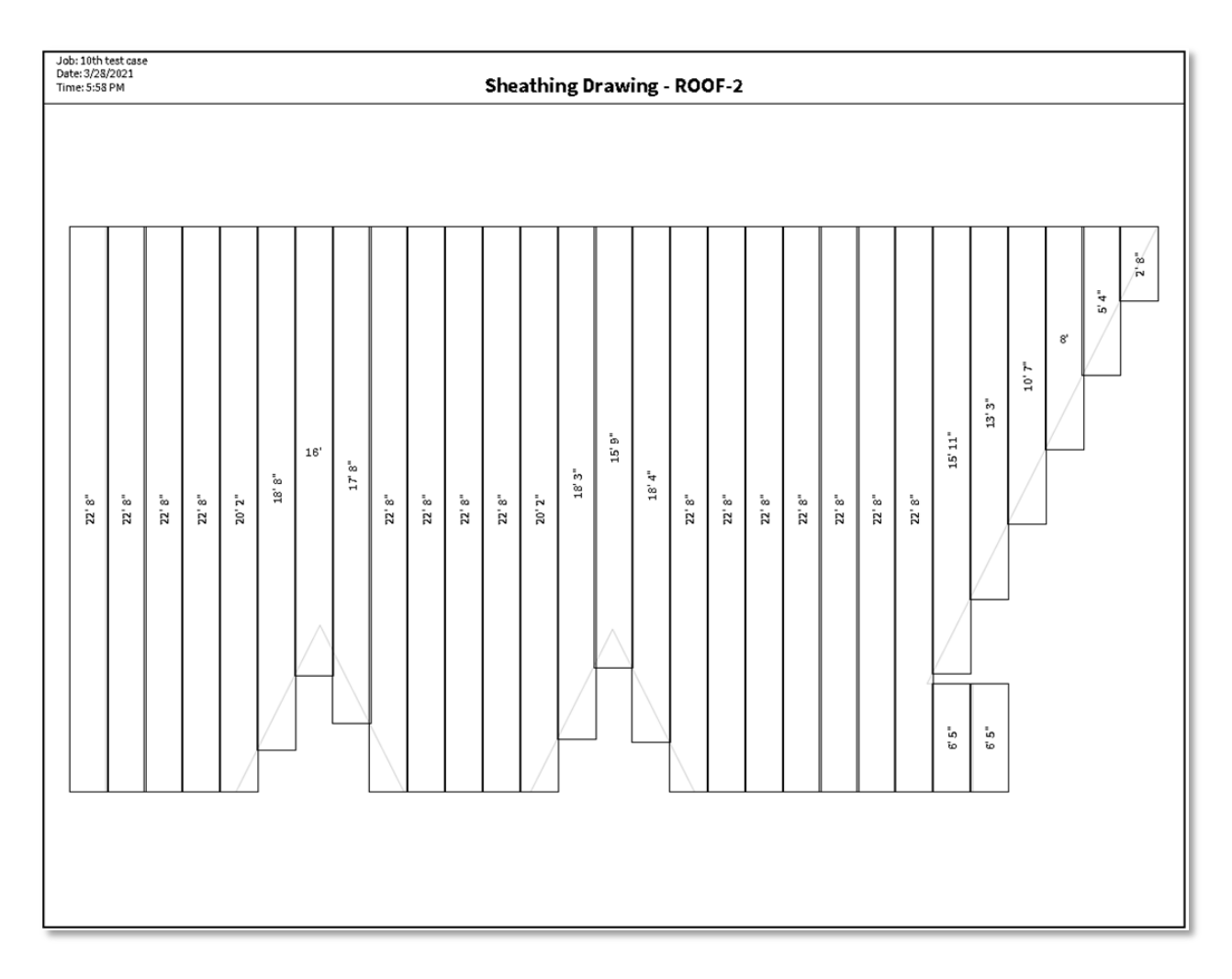

## **Appendix G: Summary Sheet**

<span id="page-23-0"></span>The *Summary Sheet* output provides basic roof dimension and job information, along with a 2D representation of the Roofing Passport 3D model. This output is commonly used as a cover sheet for the *Roof Layout* and *Sheathing Drawing* outputs used in the field.

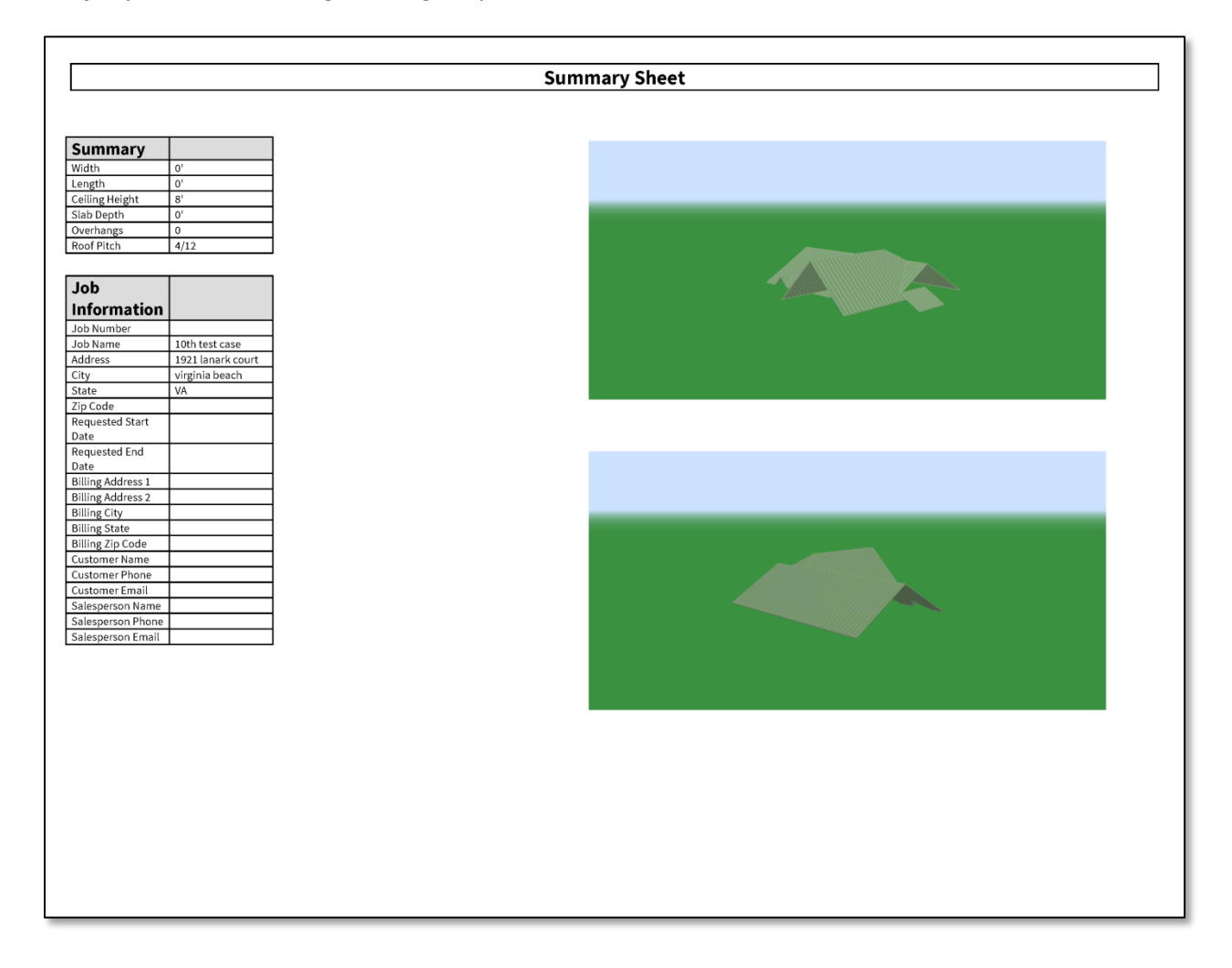